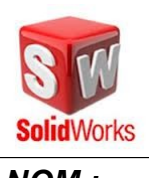

# TECHNOLOGIE COLLÈGE
Page 1/8

*NOM : Prénom : Date : Classe :*

# **Assemblage du Kart LEGO**

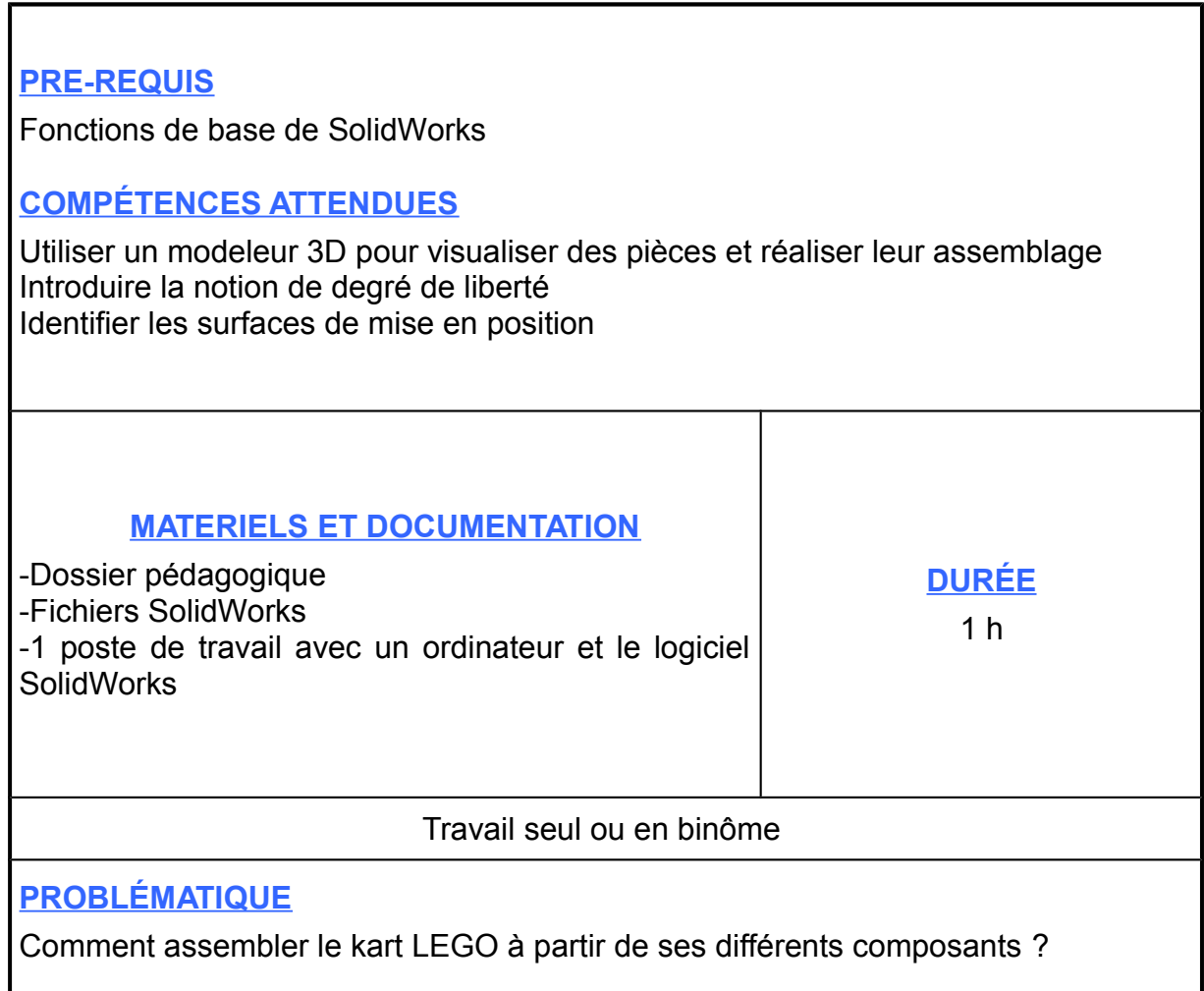

#### *PRÉSENTATION*

**Dans un premier temps, vous devez contraindre la pièce capot en suivant la méthode du dossier pédagogique. Vous devez ensuite compléter le document réponse.**

# Procédure d'assemblage sous SolidWorks

#### **1- Lancement de SolidWorks**

- -Allumez l'ordinateur
- -Sous Windows, double cliquez sur l'icône suivant :

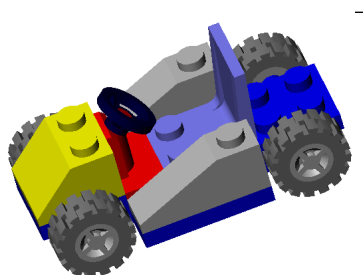

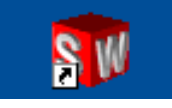

#### **2- Ouverture d'un nouveau document**

-Cliquez sur Nouveau document

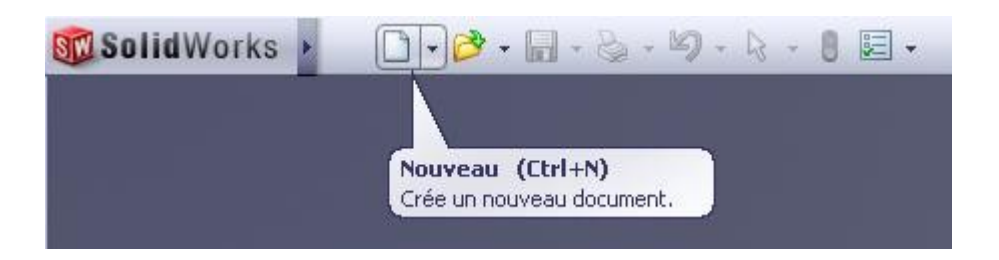

### **3- Choix du type de document**

-Une nouvelle fenêtre apparaît comme ci-dessous :

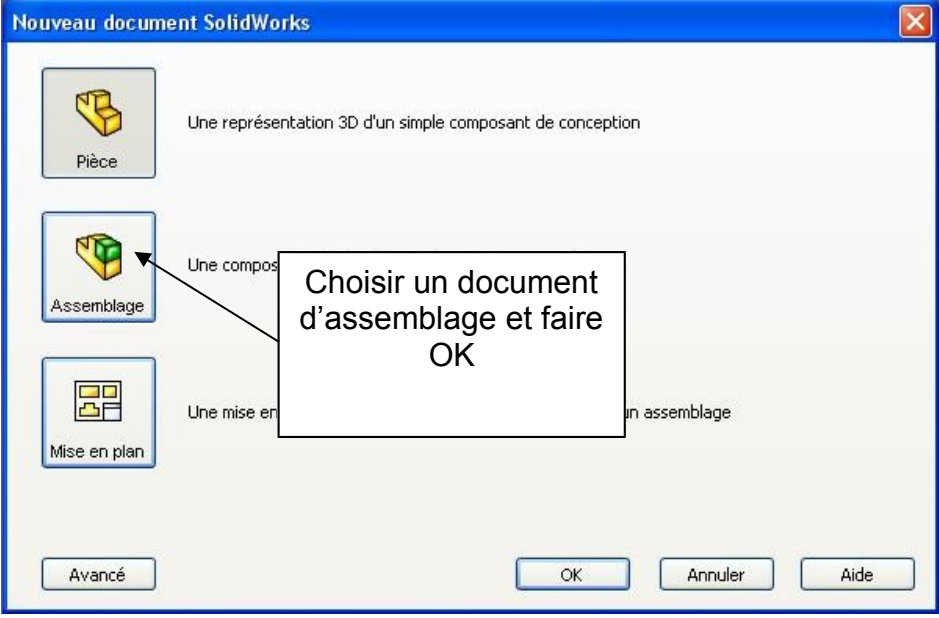

-Cliquez sur Annuler.

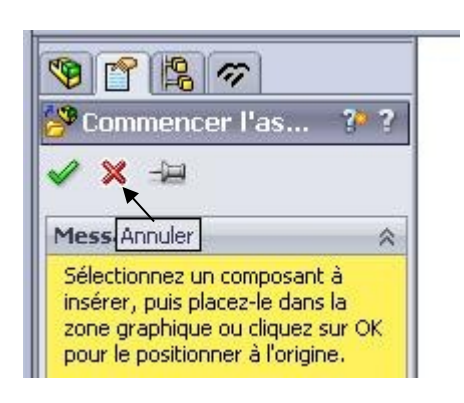

#### **4- Enregistrement de votre travail**

-Enregistrez tout de suite votre assemblage (puis au cours du TP à chaque nouvelle création) dans votre répertoire (nom : KARTvotrenom).

#### **5- Ouverture d'une pièce du kart**

-Cliquez sur Ouvrir.

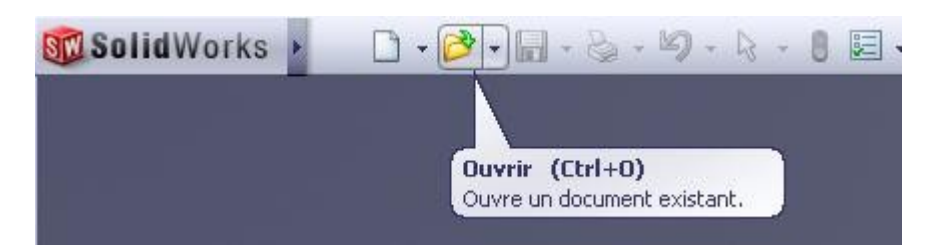

-Rechercher la pièce « châssis » dans le répertoire « kart LEGO » et l'ouvrir.

#### **6- Modification de l'affichage**

-Allez dans Fenêtre (menu déroulant) sous Solidworks et cliquez sur Mosaïque horizontale. Vous devez voir apparaître deux fenêtres, une pour l'assemblage et l'autre avec la pièce « châssis ».

#### **7- Pièce de référence pour l'assemblage**

-Cliquez sur l'icône de la pièce « châssis » Bart5

-Dans l'arbre de création Feature Manager et en laissant le bouton de la souris enclenché, emmenez la pièce dans la fenêtre de l'assemblage.

La pièce « châssis » est maintenant dans la fenêtre de l'assemblage.

Il nous faut maintenant une deuxième pièce pour commencer l'assemblage.

**Procédez de la même manière pour amener la pièce « capot ».**

### **Vous devez arriver à cette fenêtre.**

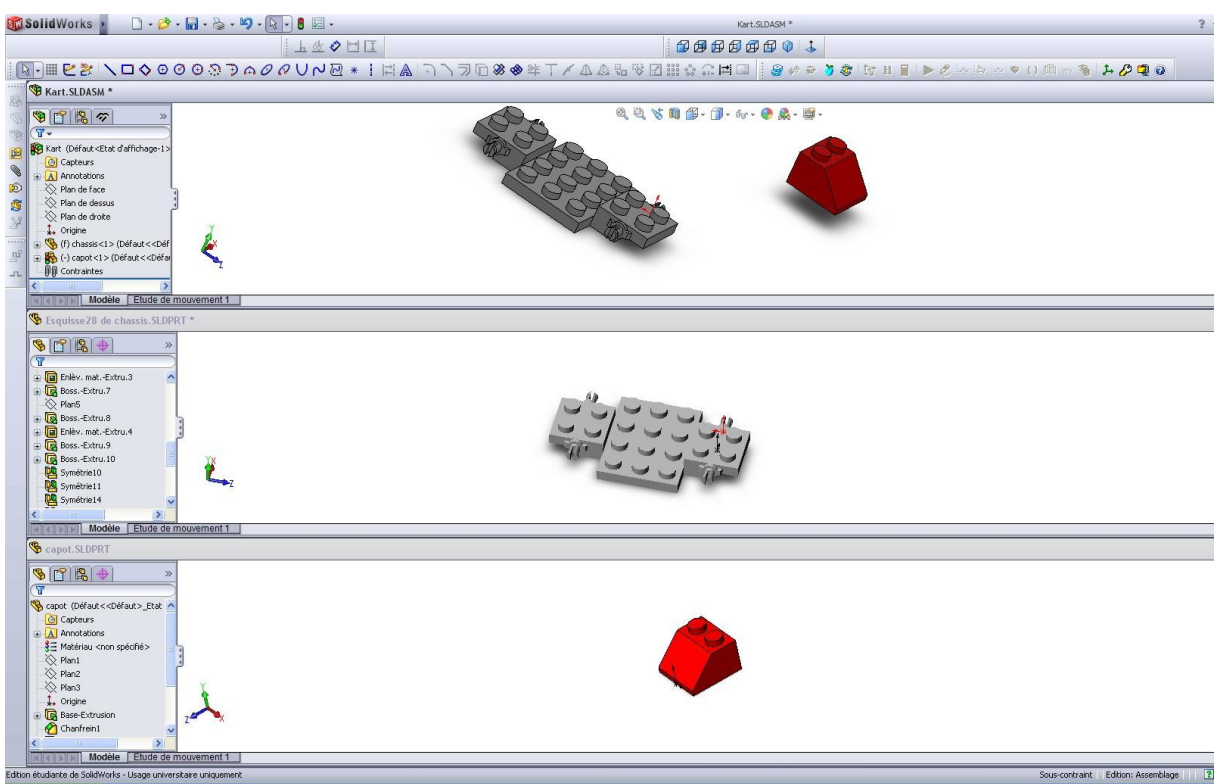

-Vous pouvez maintenant fermer les fenêtres des pièces « capot » et « châssis ».

#### **Il nous faut maintenant assembler ces deux pièces, pour cela nous allons créer des contraintes entre des surfaces, des arêtes ou des points.**

#### **8- Assembler les composants**

Dans cette partie, vous définissez les contraintes d'assemblage entre les composants du châssis et du capot.

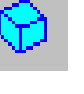

-Cliquez sur **isométrique**  $\boxed{1}$  la barre d'outils de vues standard.

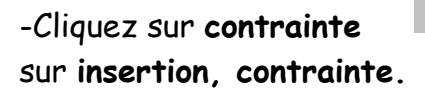

-Cliquez sur **contrainte** dans la barre d'outils de l'assemblage, ou cliquez

#### La boite dialogue **contrainte d'assemblage** apparaît.

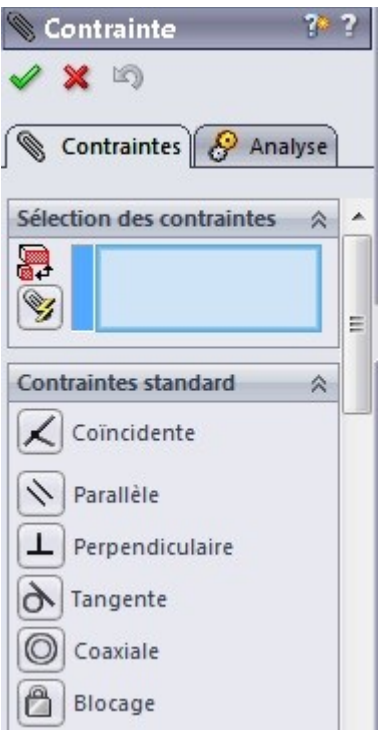

-Cliquez sur l'arête de devant du capot puis sur l'arête de devant le châssis.

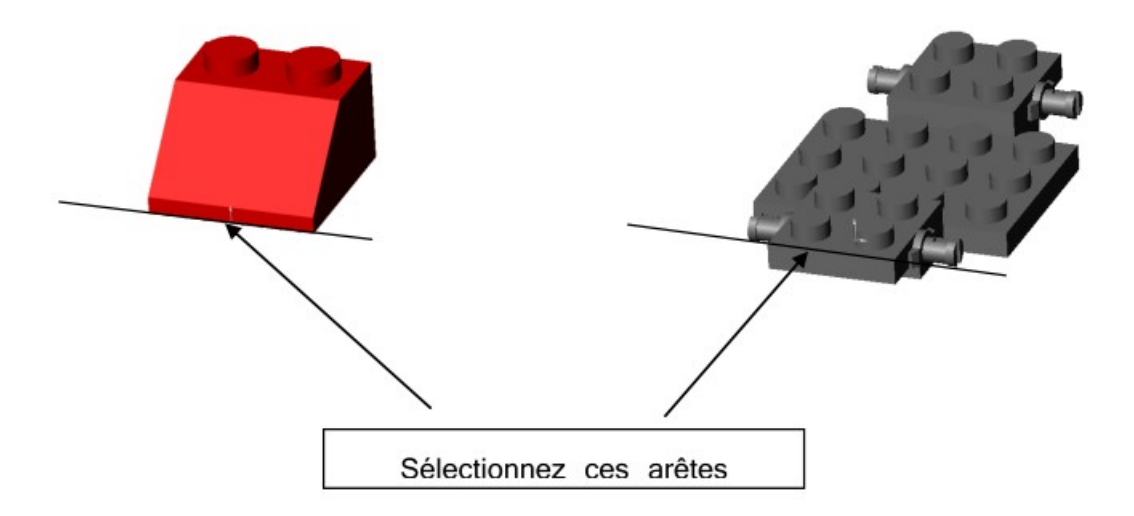

**Les arêtes sont répertoriées dans la liste des objets sélectionnés.**

-Sélectionnez **Coïncidente** dans la boite de dialogue.

-Cliquez sur appliquer.

Nous venons de créer une contrainte entre les deux pièces, mais on peut s'apercevoir qu'une seule contrainte ne suffit pas à placer la pièce capot correctement.

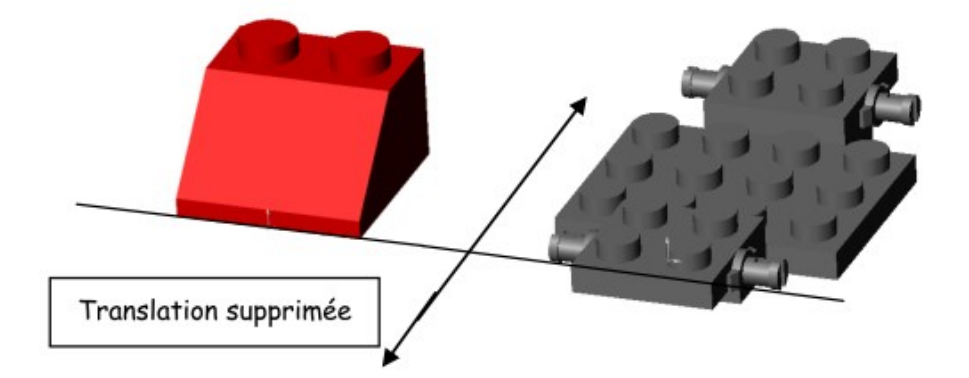

La contrainte créer nous supprime un degré de liberté, ici une translation entre les deux pièces.

La position du capot n'est pas complètement contraint, comme l'indique le préfixe (-) dans l'arbre de création Feature Manager.

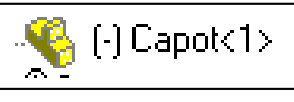

### **9- Ajouter des contraintes d'assemblages**

Procédez de la même manière que dans la partie : **Assembler les composants.**

-Sélectionnez la face de droite du capot, puis la face avant droite du châssis. Sélectionnez à nouveau **coïncident**.

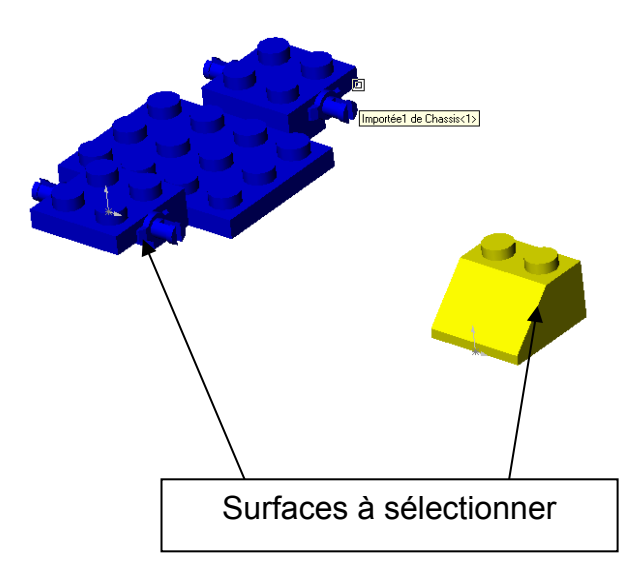

#### -Cliquez sur appliquer.

Répétez les étapes d'assemblage afin que la pièce capot soit **complètement contrainte** au châssis et complétez le document réponse.

Vous connaissez maintenant la démarche d'assemblage sous SolidWorks, il vous reste à assembler les différentes pièces du Kart LEGO.

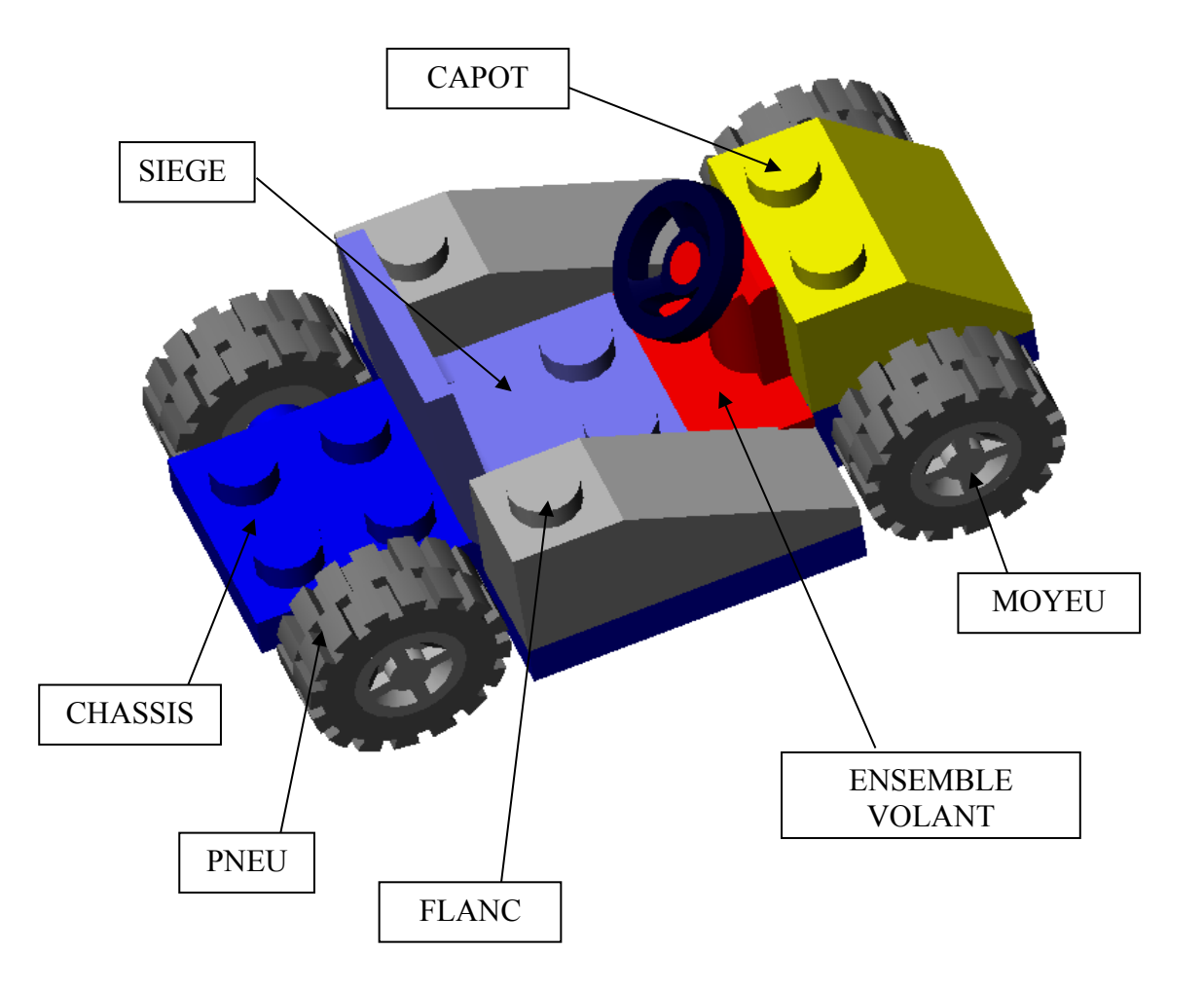

# **Document réponse**

Vous venez d'assembler les différentes pièces du Kart LEGO en créant des contraintes entre les pièces.

Compléter le tableau ci-dessous en précisant si les pièces sont complètement contraintes :

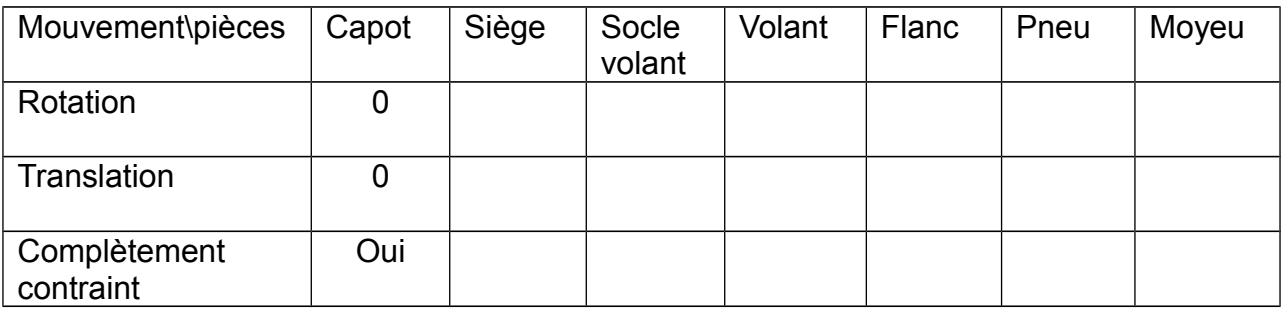

Comment peut-on vérifier sous Solidworks si les pièces sont complètement contraintes ?

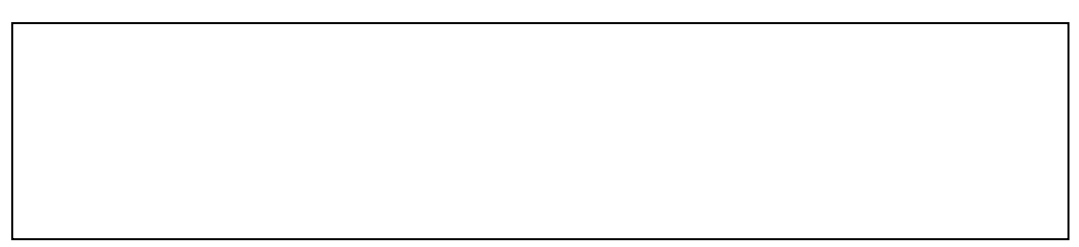

Une pièce dans l'espace possède 6 degrés de liberté (ddl), préciser ces degrés dans le tableau ci-dessous :  $\triangle$  Z

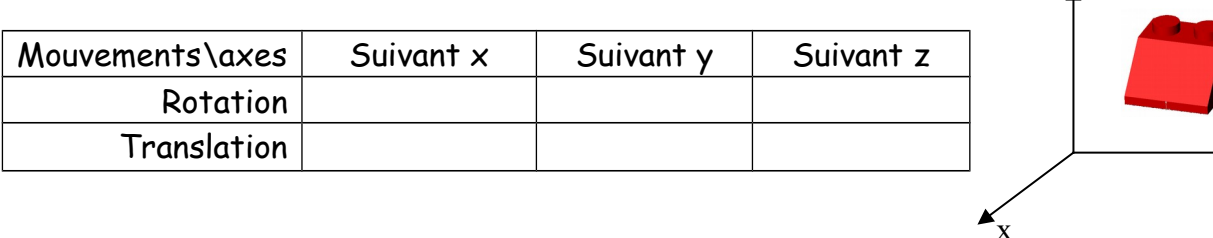

 $\rightarrow y$